## Using CEC488 cards with Agilent VEE

GPIB cards from Keithley/CEC can easily be used with Agilent's VEE product. When the driver for the GPIB card is installed, be sure to select the NI Compatibility to install necessary DLL files for VEE, LabVIEW and LabWindows/CVI. These driver files are on the floppy diskette that ships with each GPIB board when new, or can be downloaded from the web site. The screen shot below is from a downloaded driver install:

| Please select the optional components<br>computer by checking the appropriate b<br>button to continue or press the Cancel I | oxes below. Press t | he OK |
|----------------------------------------------------------------------------------------------------|---------------------|-------|
| BASE driver components are always ins                                                                                       | stalled             |       |
| Disk Space Required:                                                                                                    | 2068 k              |       |
| Free Space Remaining:                                                                                                    | 1892352 k           |       |
| ✓ BASE driver files                                                                                                    |                     | 513   |
| <ul> <li>NI Compatibility drivers (LV, LW/CVI)</li> </ul>                                                                   | .HPVEE)             | 1493  |
| Printer/Serial -> GPIB utilities                                                                                            |                     | 62    |
| ОК                                                                                                    | Cancel              | 1     |

Step 1: From the VEE environment, use the Instrument Manager to identify the GPIB interface card and the connected devices.

With VEE 6, the Instrument Manager can be accessed from a menu shortcut.

| N 😪  | EE Pr | o Evalu | ation |      |        |     |      |         |        |      |            |   | -   |                |            |
|------|-------|---------|-------|------|--------|-----|------|---------|--------|------|------------|---|-----|----------------|------------|
| File | Edit  | View    | Debug | Flow | Device | I/O | Data | Display | Window | Help |            |   | ( ) | < 1            | Click here |
| 10   | Ä     |         | 3     | ►    | II II  | 6   | 6    | 05      | ំ 🗗 កី | 4 🖉  | <b>M</b> = | P |     | f <sub>x</sub> | ¥ 🖻        |

With VEE 5, the menu pull downs must be used. Select the I/O menu and then Instrument Manager.

| 📸 HP VEE - GPIB_VEE5.v | ee          |                                 |           |
|------------------------|-------------|---------------------------------|-----------|
| File Edit View Debug   | Flow Device | I/O Data Display Windo          | ow Help   |
| 12 🖻 🖥 🎒               | ▶       ]   | Instrument Manager              | 📕 🖌 😭 f 🖌 |
| GPIB_VEE5.vee          |             | Advanced I/O<br>Bus I/O Monitor | •         |

Step 2: Delete all the default entries (highlight them and then push delete keyboard button) until it looks like below:

| nstrument Manager  | ×                                                                          |
|--------------------|----------------------------------------------------------------------------|
| Instrument List    | Configuration                                                              |
| My configuration   | Add Instrument<br>Delete Instrument<br>Edit Instrument<br>Find Instruments |
|                    | Create I/O Object                                                          |
|                    | Plug&play Driver                                                           |
|                    | Panel Driver                                                               |
|                    | Component Driver                                                           |
| Save Config Cancel | Print Help                                                                 |

Step 3: Click the Find Instruments button. Below is the result when using a KPCI-488 card connected to a device at address 24. At this point we could use the Edit Instrument button to assign an intuitive name, but let's proceed with the defaults.

| nstrument List                                         | Configuration     |
|--------------------------------------------------------|-------------------|
| My configuration                                       | Add Instrument    |
| <b>∃⊢1 HP-IB14</b><br>│ └─ <b>───</b> newDevice(@1424) | Delete Instrumen  |
|                                                        | Edit Instrument   |
|                                                        | Find Instruments  |
|                                                        | Create I/O Object |
|                                                        | Direct I/O        |
|                                                        | Plug&play Driver  |
|                                                        | Panel Driver      |
|                                                        | Component Drive   |

Step 4: In order to communicate with the detected device at address 24, we can use the Direct I/O features. Highlight the newDevice(@1424) entry and then click the Direct I/O button in the Create I/O Object frame. This will return you to the VEE environment for you to place the object into the project as shown below:

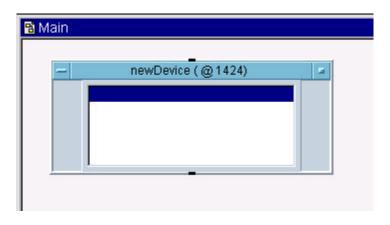

Step 5: Double click the highlighted blank line to add I/O transactions to this object. As shown below, we're sending the \*IDN? command to the instrument and then reading back the response with a string format. An output terminal has been added to the Direct I/O object.

| - | newDevice (@1424)                         |   |
|---|-------------------------------------------|---|
|   | WRITE TEXT "*IDN?" EOL<br>READ TEXT x STR | x |
|   |                                           |   |

The finished, functional example:

| 🔁 Main 📃 🗖                                                                   | × |
|------------------------------------------------------------------------------|---|
| newDevice (@1424)       WRITE TEXT "*IDN?" EOL       READ TEXT x STR       X |   |
| AlphaNumeric 🖉                                                               |   |
| KEITHLEY INSTRUMENTS INC.,MODEL 2400,0872671,C25 Aug 19 2002                 |   |